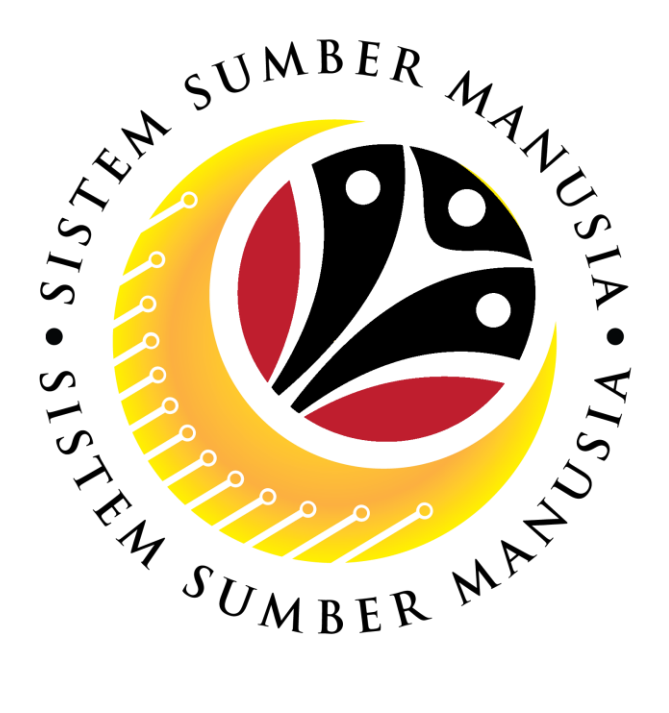

# **SISTEM SUMBER MANUSIA**

# **User Guide Time Management Manager Self Service (MSS)**

**VERSION: 1.0**

SSM\_UG\_TM\_Front End (FIORI)\_Manager Self Service (MSS)\_v1.0

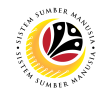

### <span id="page-1-0"></span>**INTRODUCTION**

This user guide acts as a reference for **Managers** (front-end user) to manage **Time Management.** All Company and Individual names used in this user guide have been created for guidance on using SSM.

Where possible; user guide developers have attempted to avoid using actual Companies and Individuals; any similarities are coincidental.

Changes and updates to the system may lead to updates to the user guide from time to time.

Should you have any questions or require additional assistance with the user guide materials, please contact the **SSM Help Desk.**

## **GLOSSARY**

The following acronyms will be used frequently:

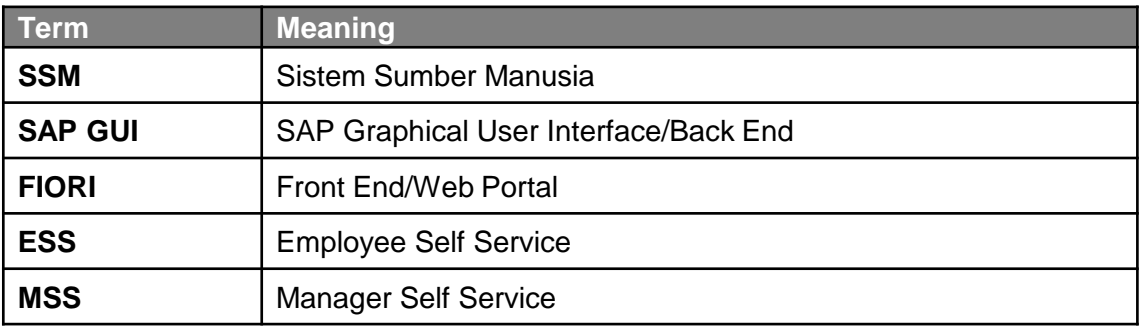

### **FURTHER ASSISTANCE**

Should you have any questions or require additional assistance with the user guide materials, please contact **SSM Help Desk** at **+673 238 2227** or e-mail at **ssm.helpdesk@dynamiktechnologies.com.bn**.

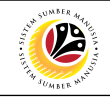

# **Table of Content**

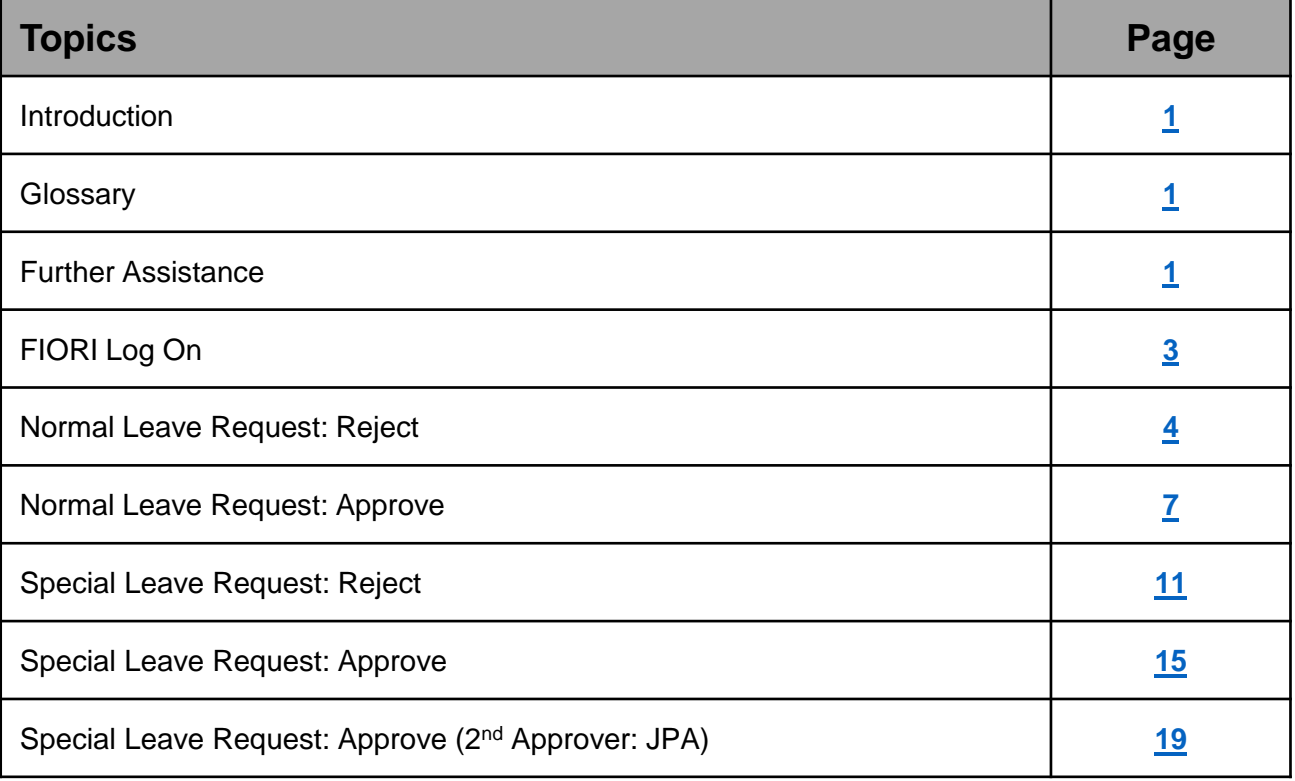

# • MSS: Employee will only be able to see **My Time Tab** and **My Time Manager Tab**

# <span id="page-3-0"></span>**Sistem Sumber Manusia – Time Management - MSS**

**FIORI LOG ON Manager** MSS

User

### Navigate to SSM FIORI (front end portal) at **ssm.gov.bn**

Passwo 2 **Change Password Reset Password** 

1

- 1. Fill in the **User** and **Password.**
- 2. Click on the  $\frac{2}{3}$  button.
- 3. The home page will be displayed.

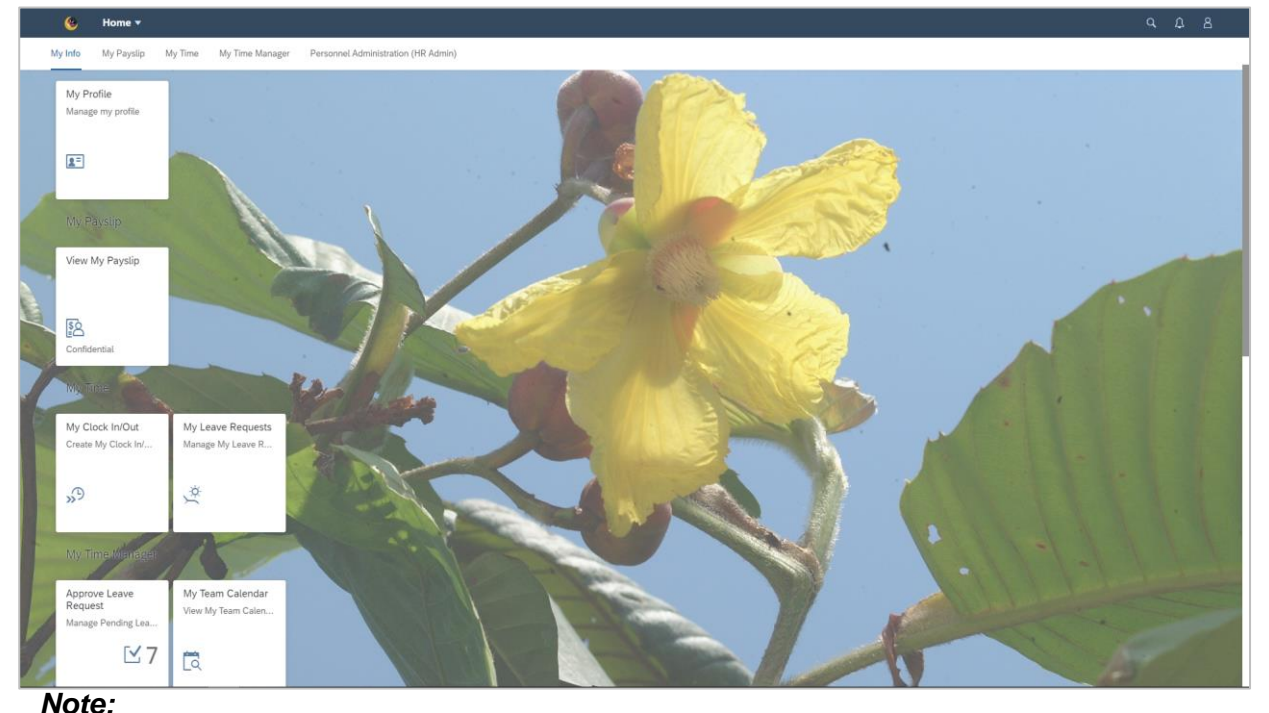

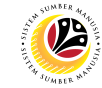

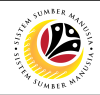

<span id="page-4-0"></span>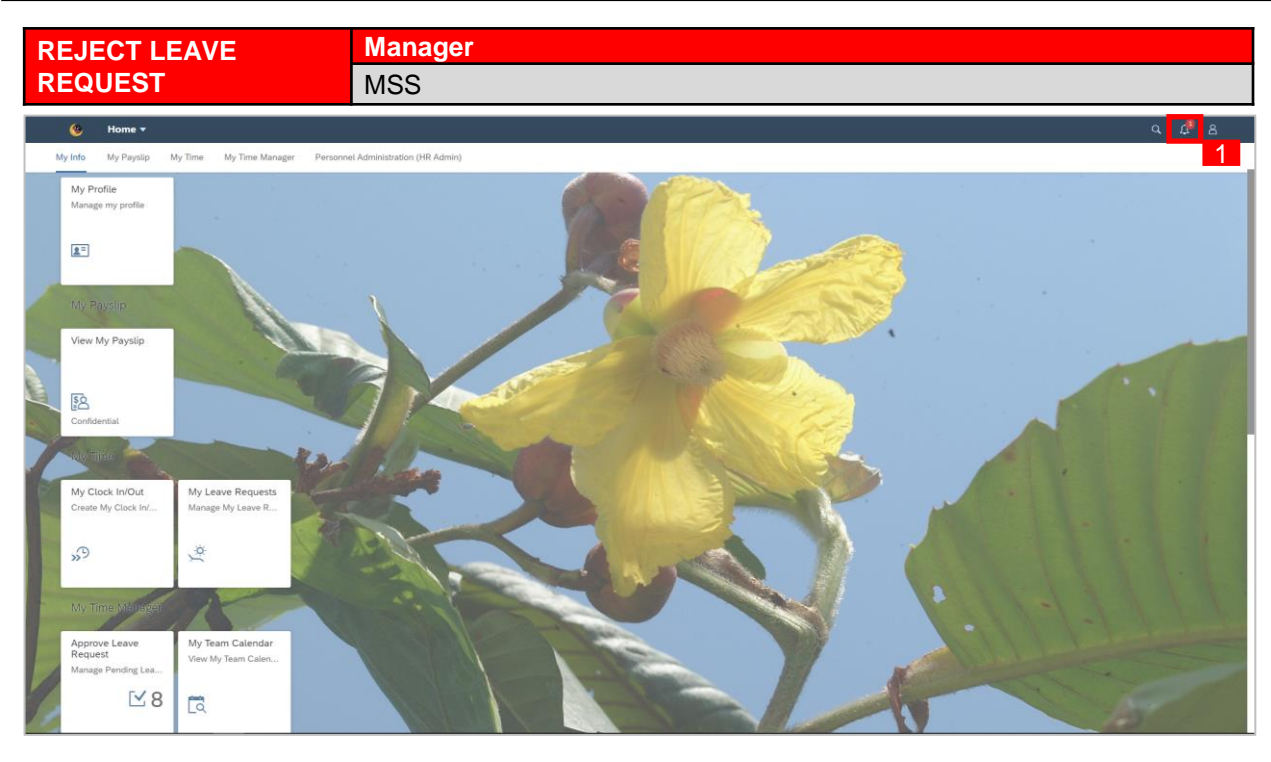

1. To check on notification received on employee's leave request pending for approval,

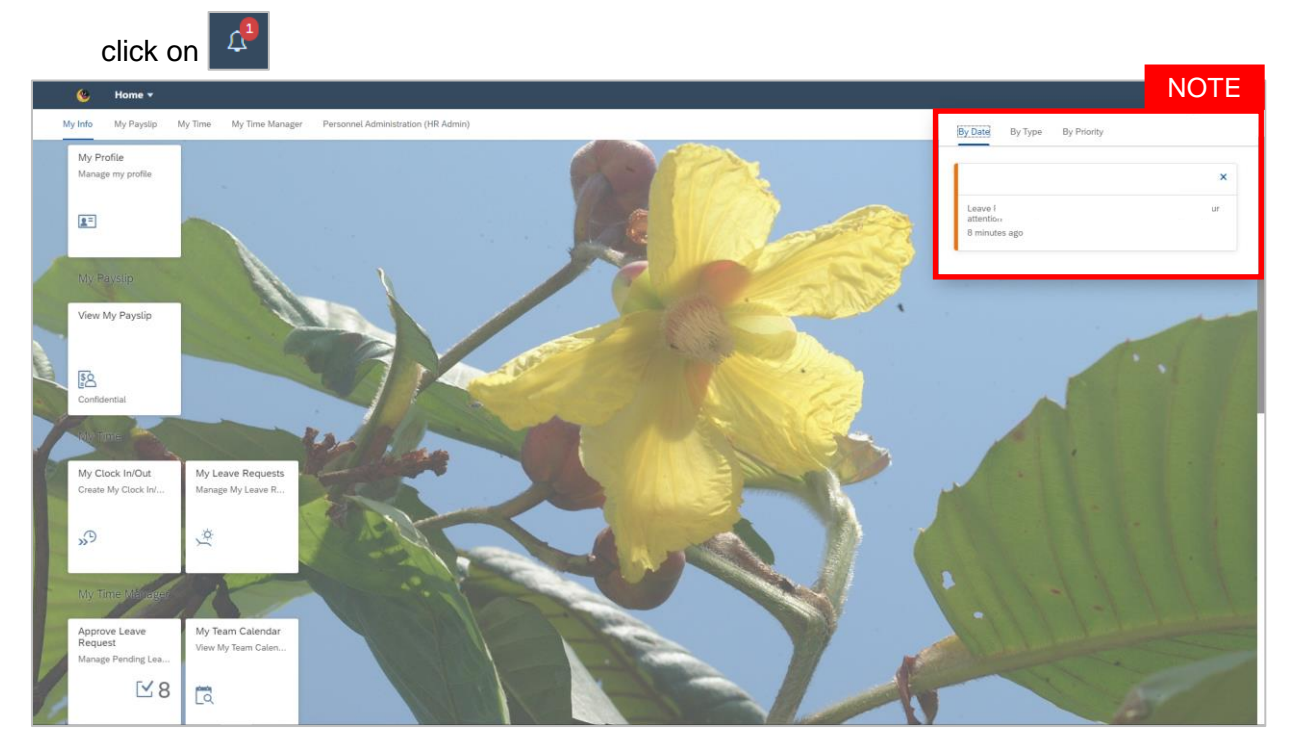

- Notification panel dropdown will appear once clicked to display employee's leave request pending for approval.
- Pending leave requests could be filtered by **Date**, **Time** and **Priority**

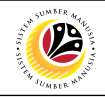

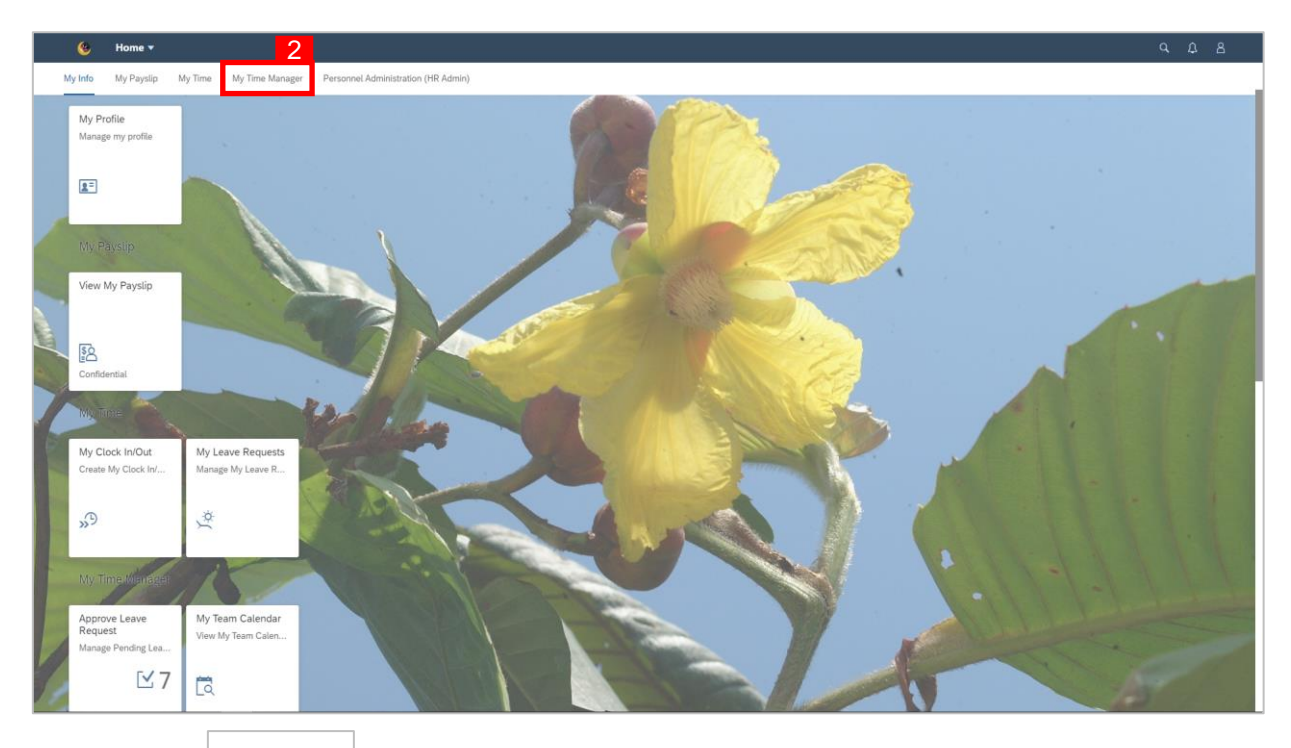

2. Click on  $\left| \begin{array}{c} \mathsf{My Time Manager} \\ \end{array} \right|$  tab.

### 3. Click on **Approve Leave Request** tile.

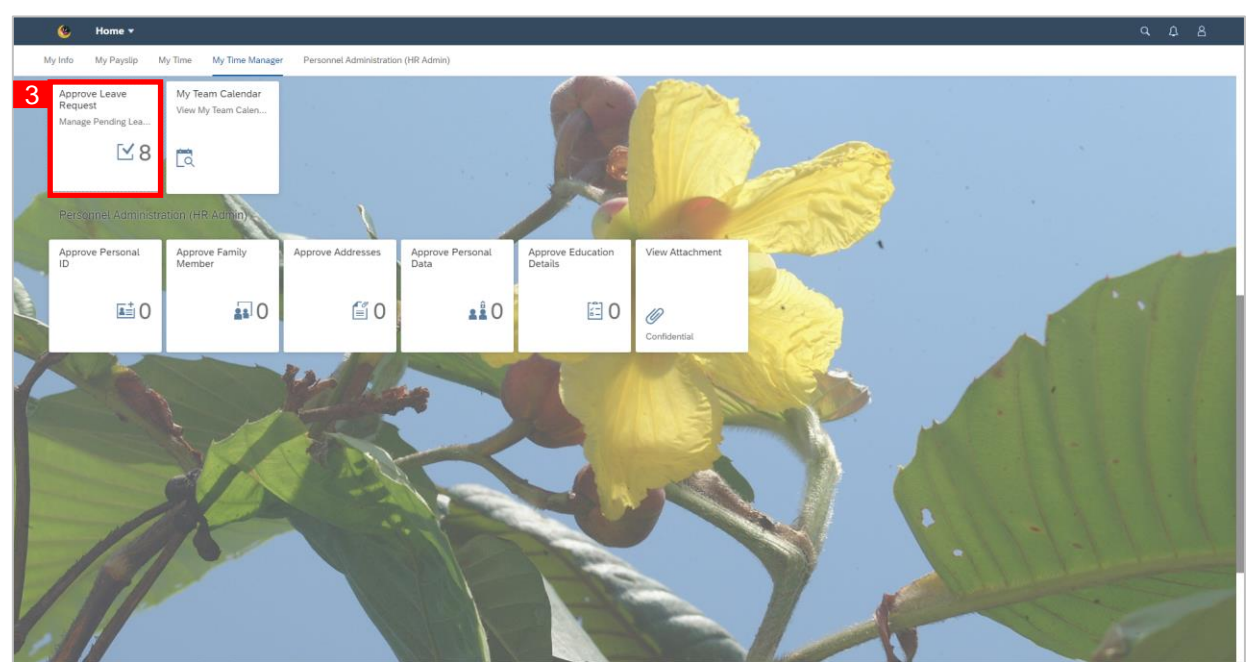

### *Note:*

• The number of leave requests pending for approval will appear on tile as highlighted in the

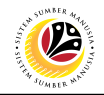

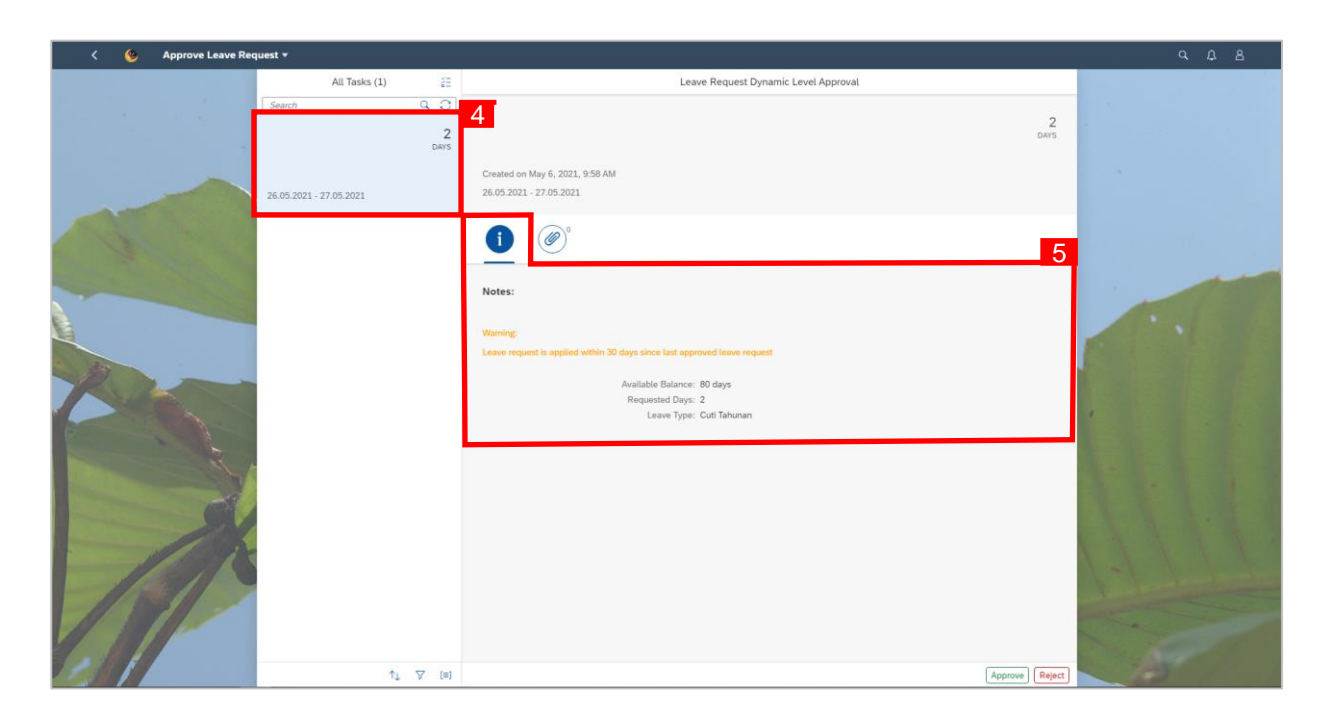

- 4. Click on the pending leave request to be reviewed.
- 5. Notes left by employee can be viewed from the information tab.
- 6. Attachments left by employee can be viewed from the attachment tab.
- 7. Click  $\sqrt{\frac{\text{Reject}}{\text{衬}}}$  button.

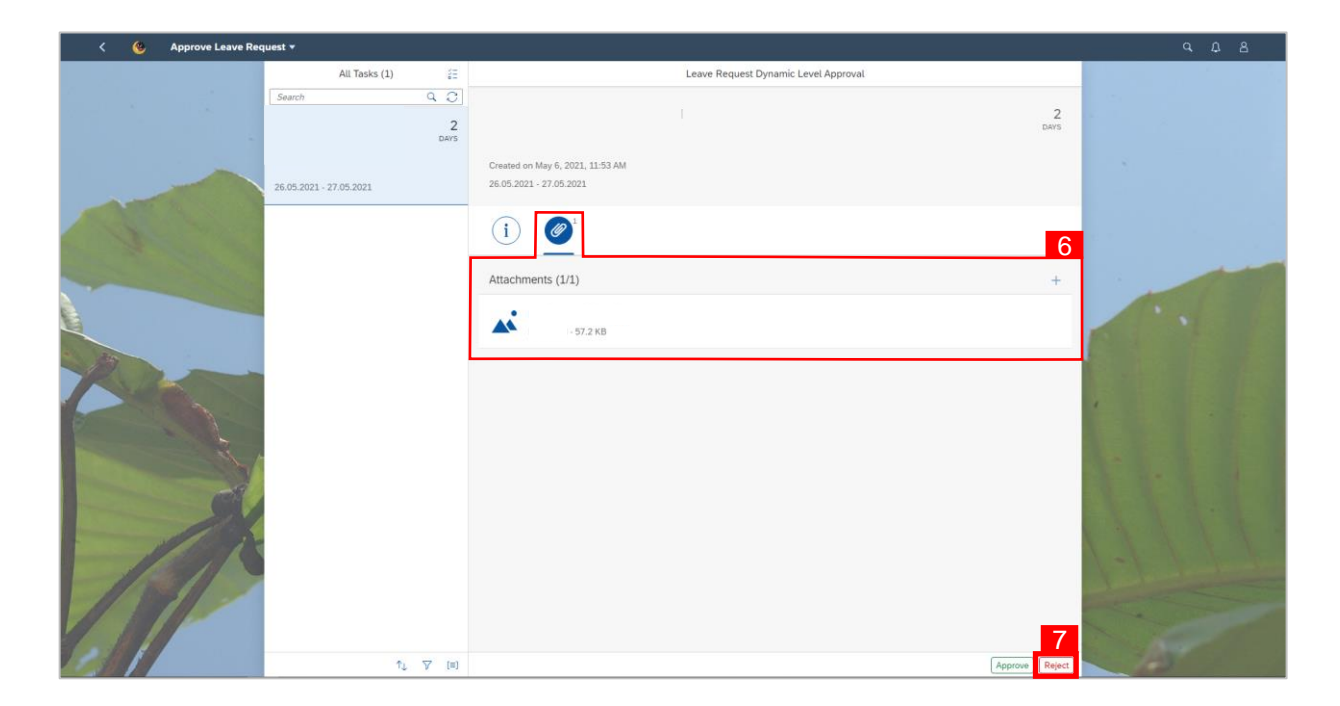

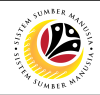

<span id="page-7-0"></span>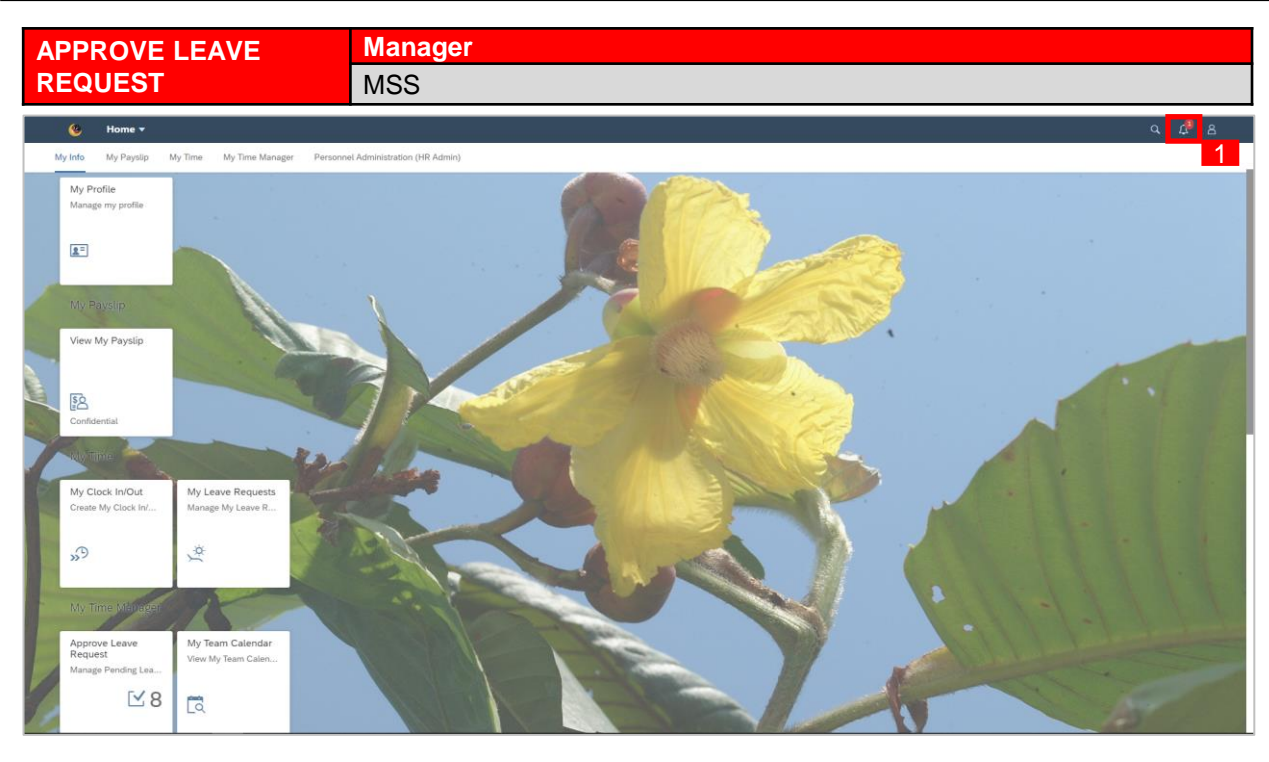

1. To check on notification received on employee's leave request pending for approval,

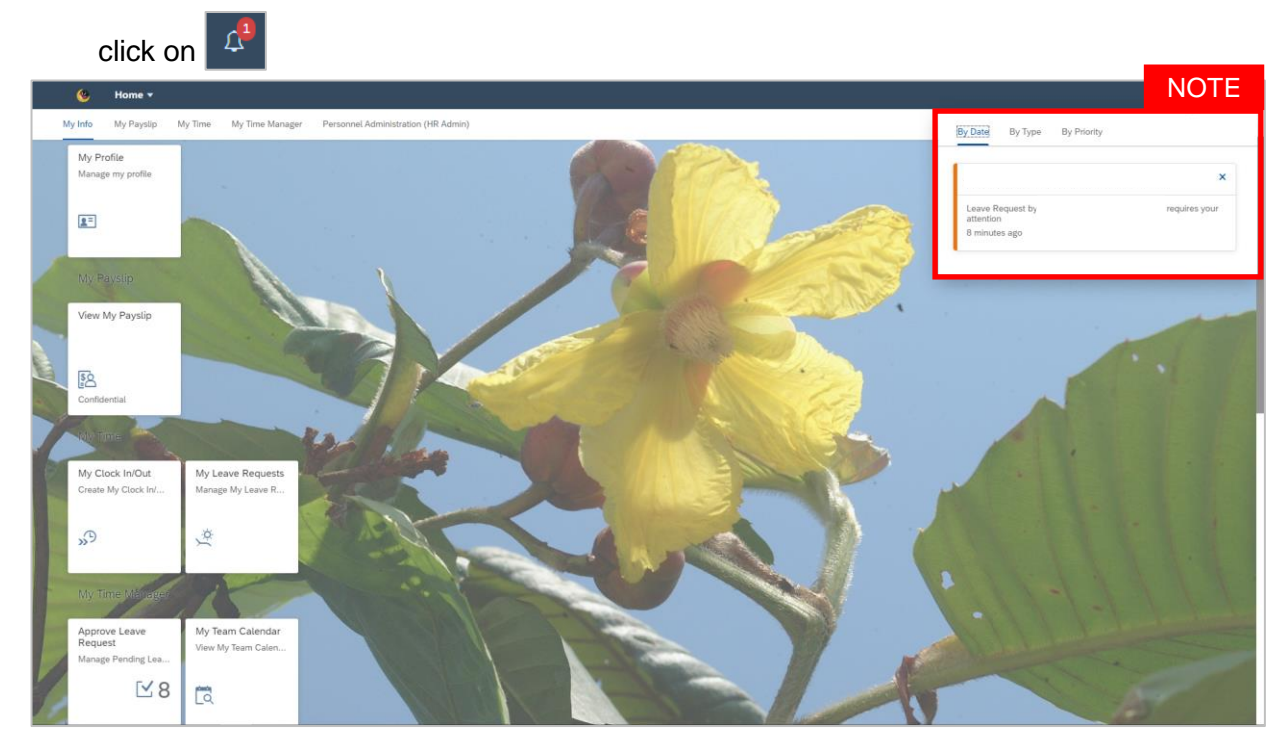

- Notification panel dropdown will appear once clicked to display employee's leave request pending for approval.
- Pending leave requests could be filtered by **Date**, **Time** and **Priority**

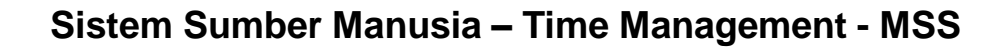

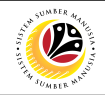

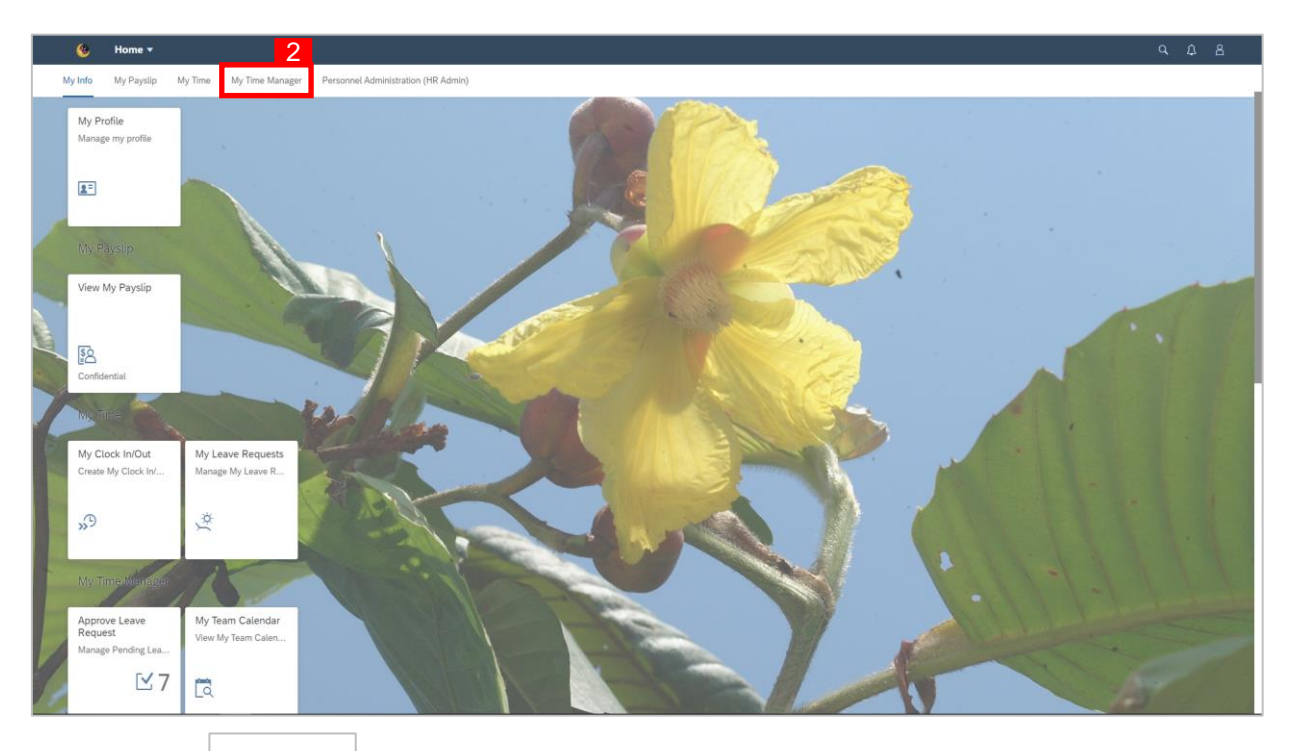

2. Click on  $\left| \begin{array}{c} \mathsf{My Time Manager} \\ \end{array} \right|$  tab.

### 3. Click on **Approve Leave Request** tile.

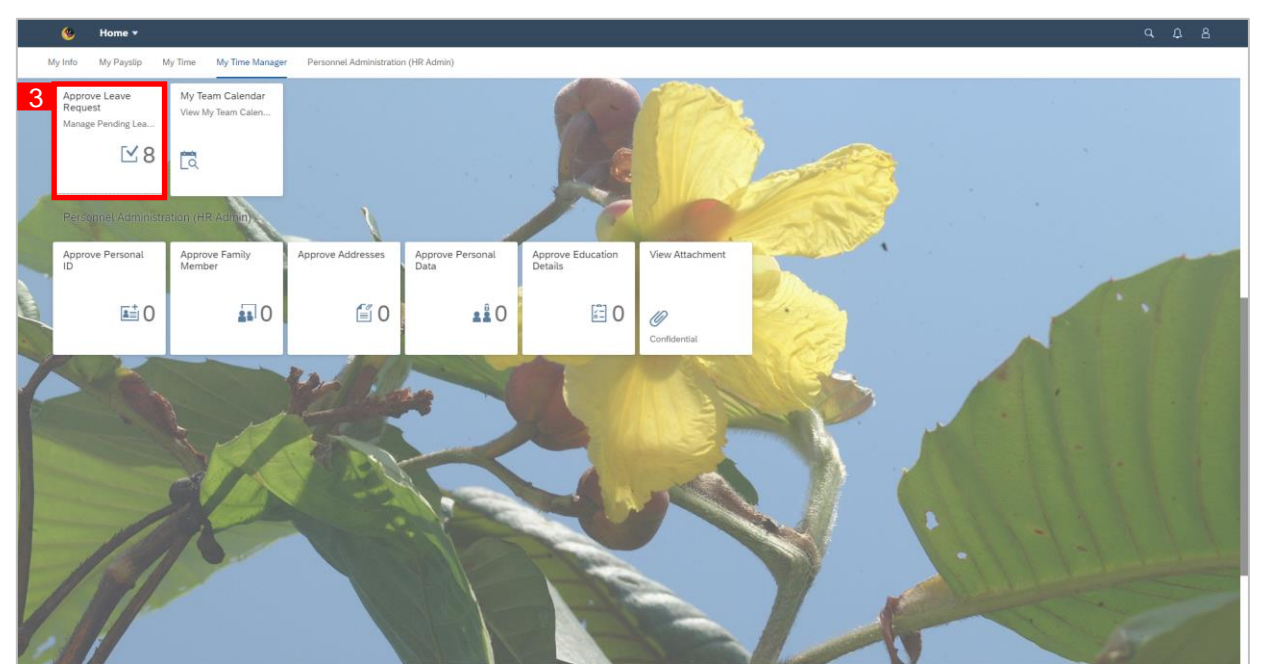

### *Note:*

• The number of leave requests pending for approval will appear on tile as highlighted in the

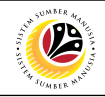

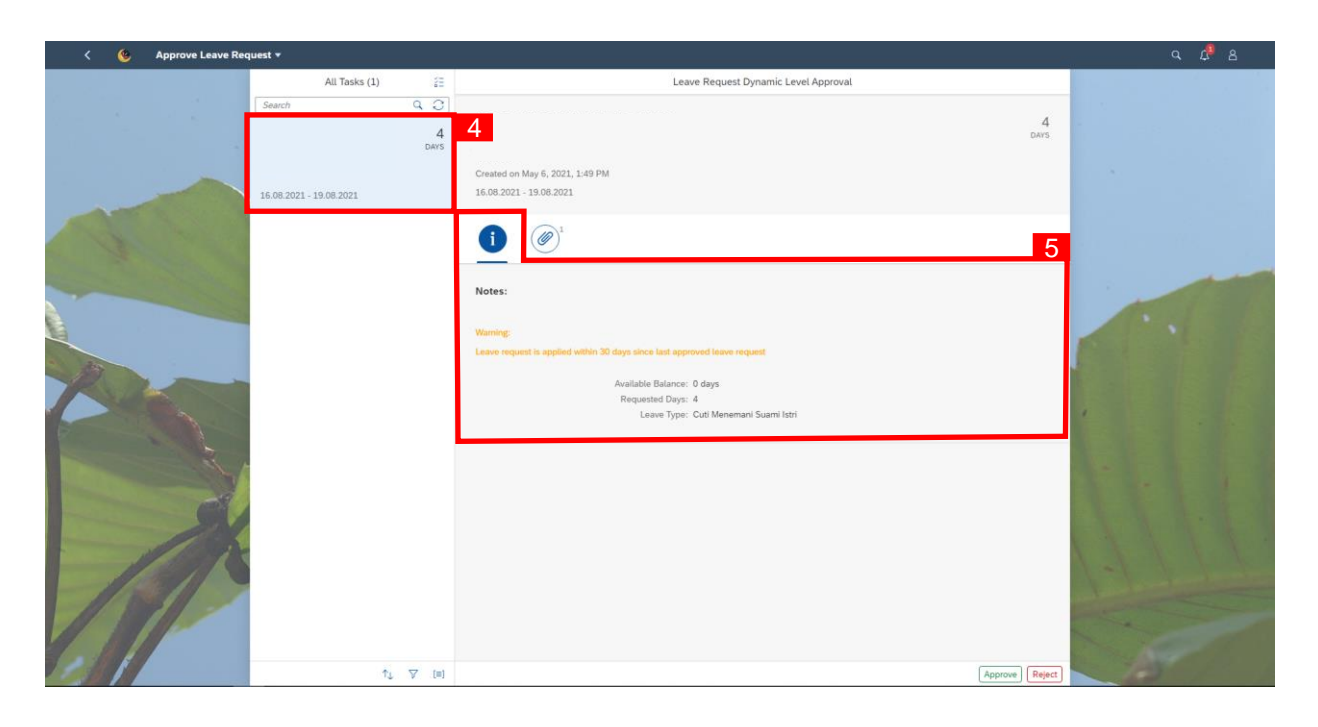

- 4. Click on the pending leave request to be reviewed.
- 5. Notes left by employee can be viewed from the information tab.
- 6. Attachments left by employee can be viewed from the attachment tab.
- 7. Click  $[$  Approve  $]$  button.

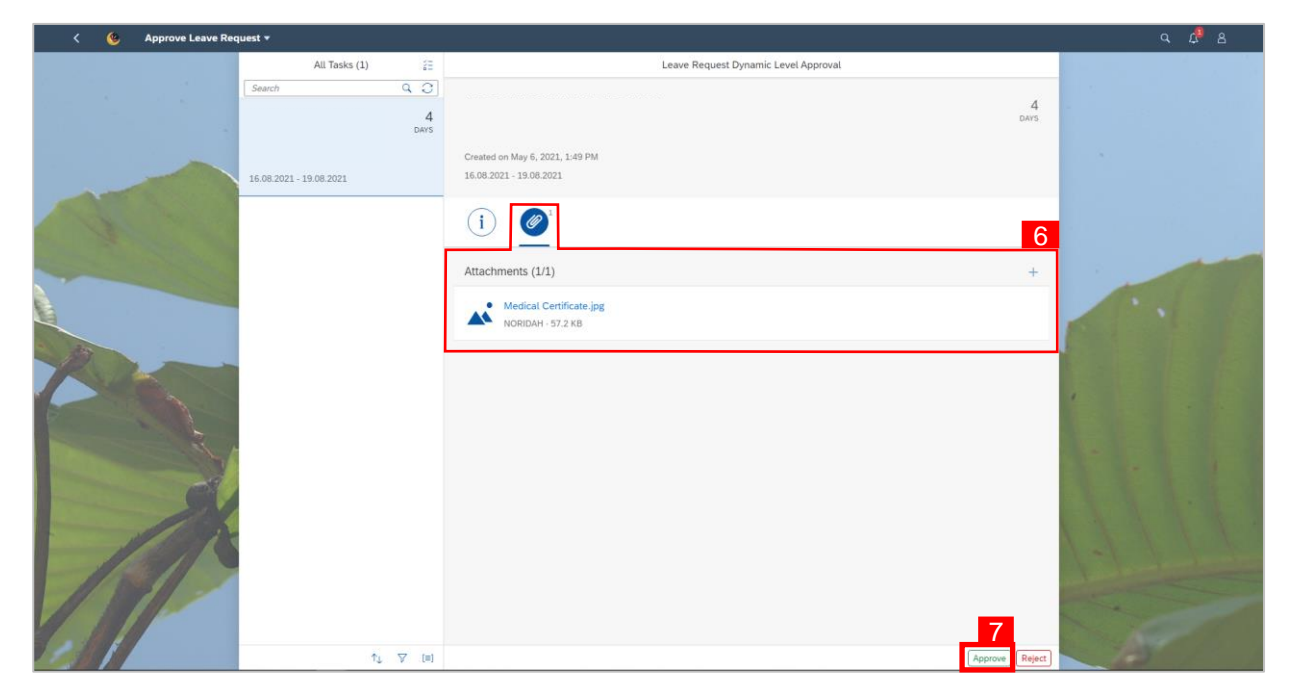

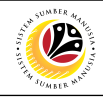

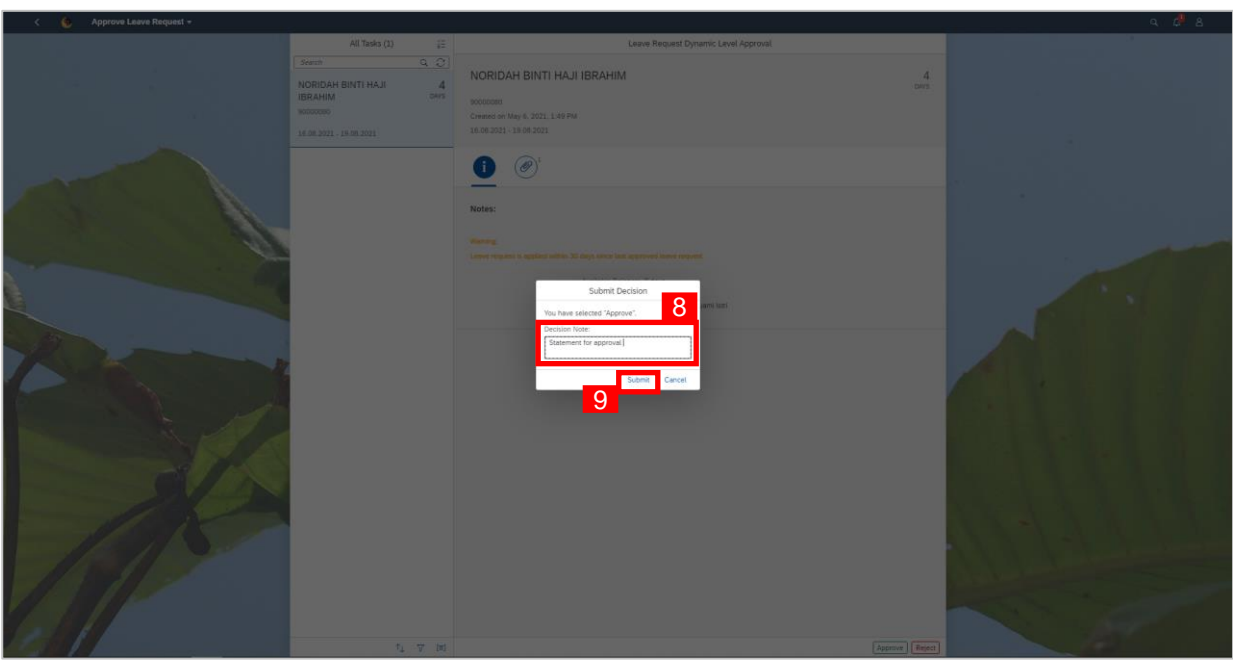

- 8. An optional note (if any) can be added under **Decision Note**.
- 9. Click  $\left[\begin{array}{c|c} \text{Submit} \end{array}\right]$  to confirm rejection of leave request.

### *Note:*

• System will synchronize the approved leave request from the front-end to back-end within the next 24 hours and then leave request status will show as POSTED.

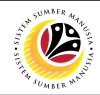

<span id="page-11-0"></span>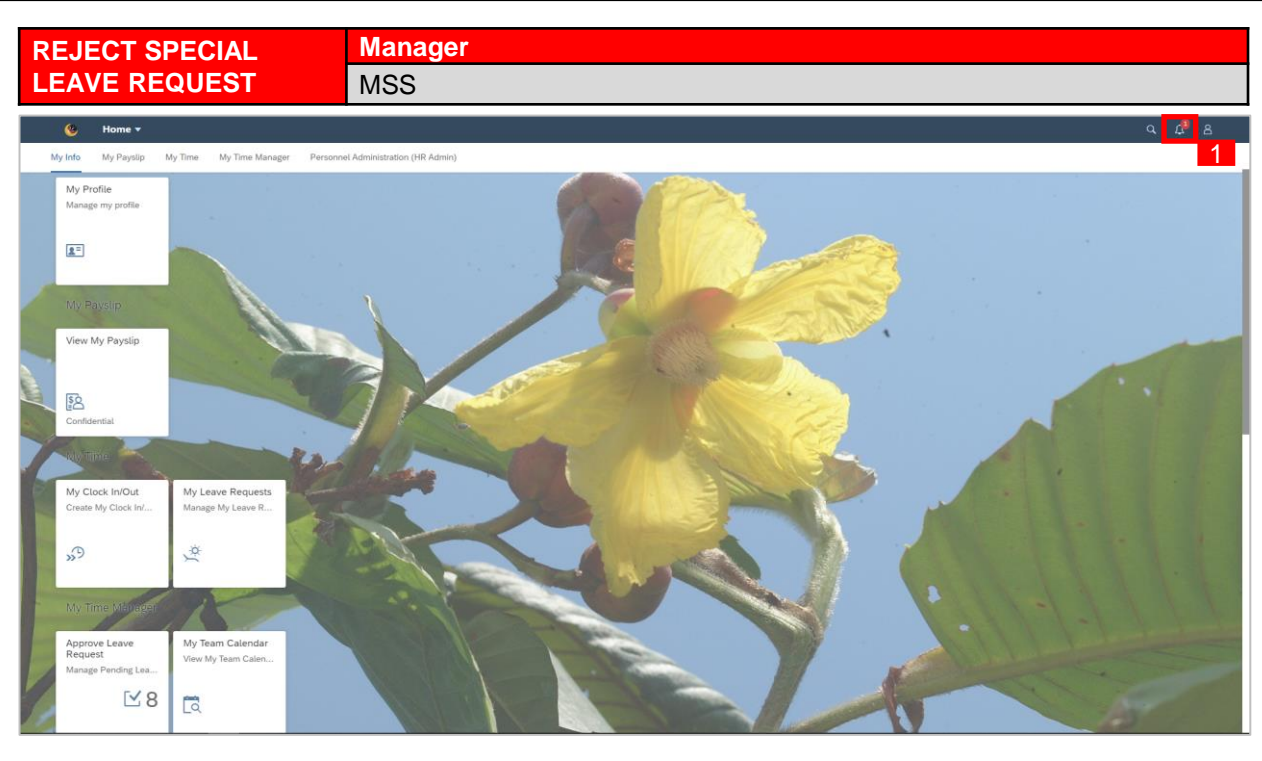

1. To check on notification received on employee's leave request pending for approval,

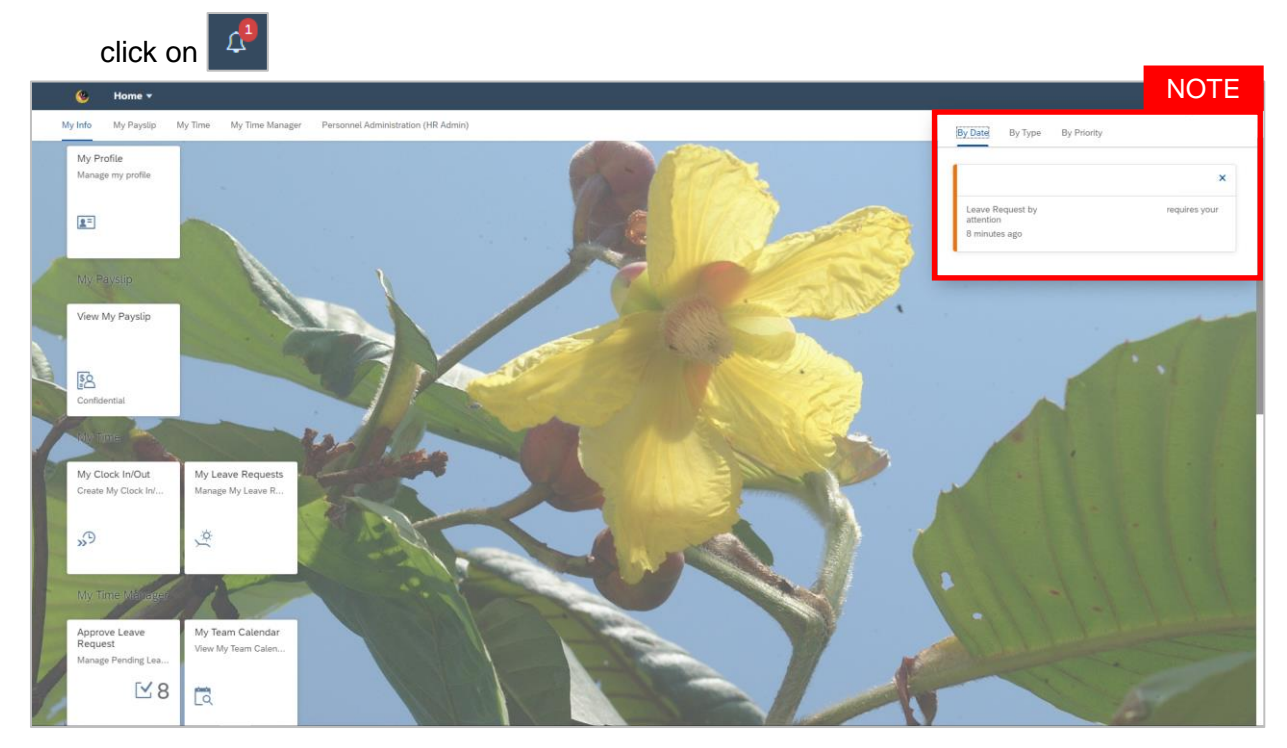

- Notification panel dropdown will appear once clicked to display employee's leave request pending for approval.
- Pending leave requests could be filtered by **Date**, **Time** and **Priority**

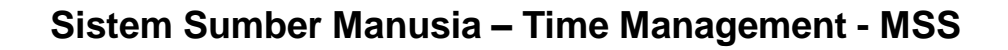

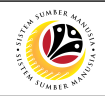

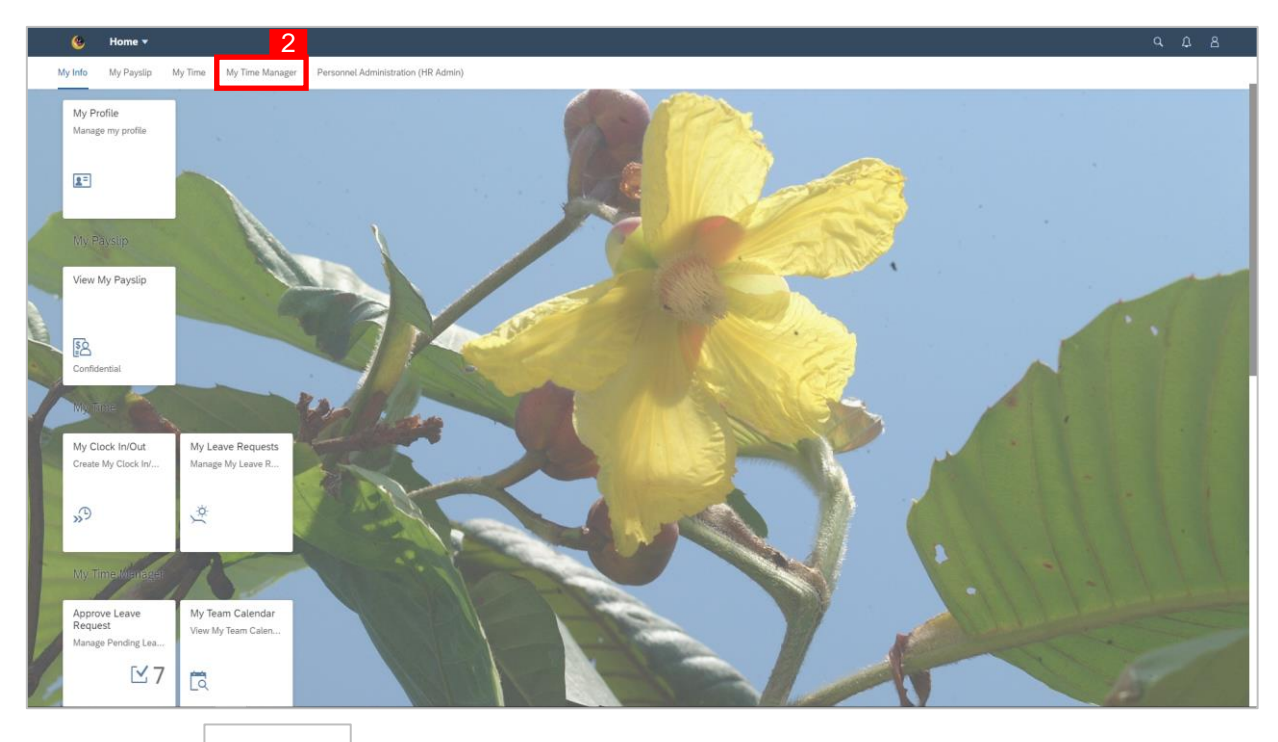

2. Click on  $\left| \begin{array}{c} \mathsf{My Time Manager} \\ \end{array} \right|$  tab.

### 3. Click on **Approve Leave Request** tile.

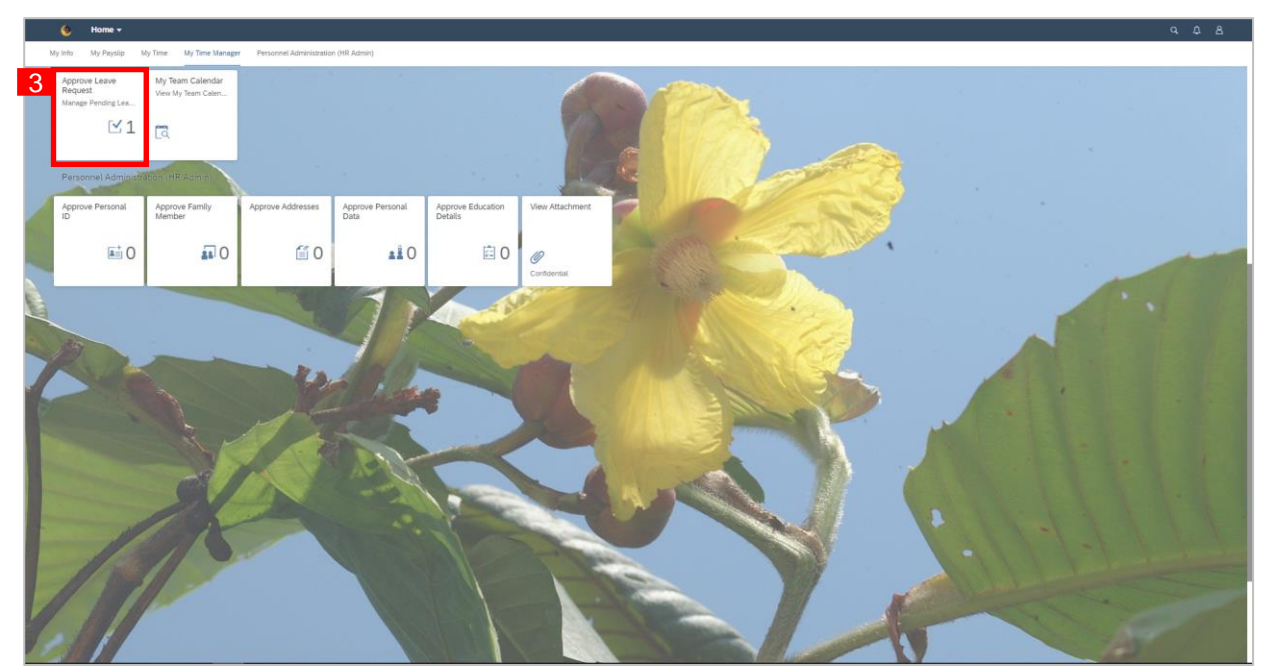

### *Note:*

• The number of leave requests pending for approval will appear on tile as highlighted in the

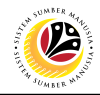

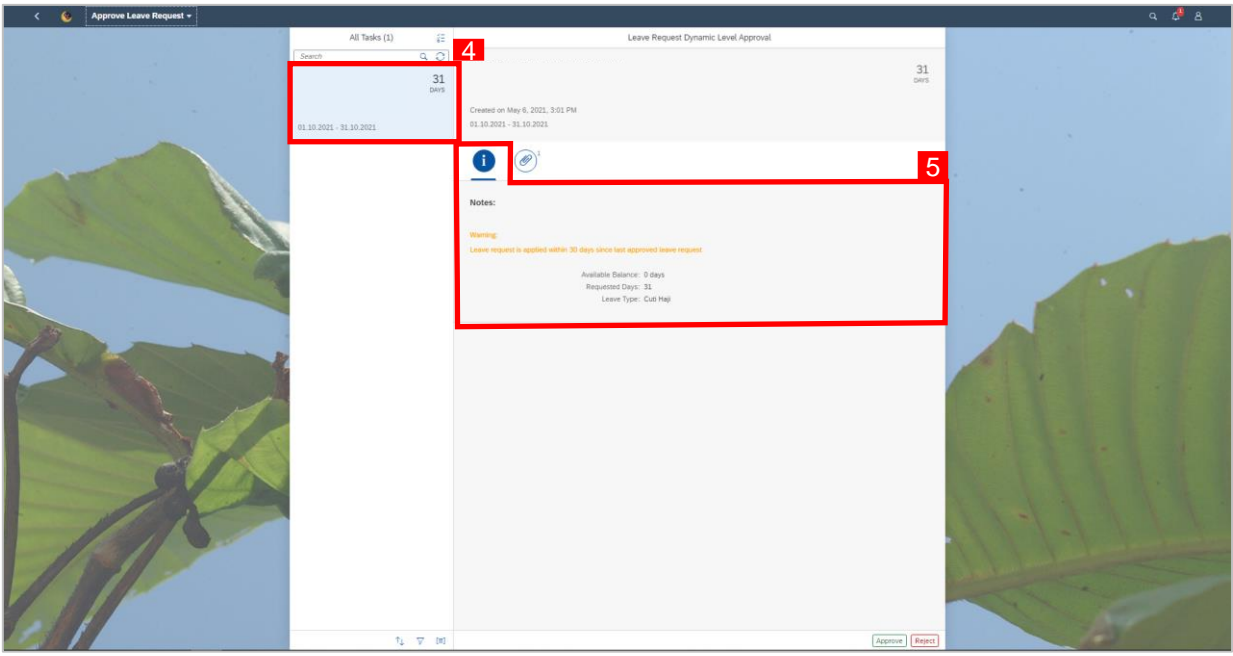

- 4. Click on the pending leave request to be reviewed.
- 5. Notes left by employee can be viewed from the information tab.
- 6. Attachments left by employee can be viewed from the attachment tab.
- 7. Click  $\sqrt{\frac{\text{Reject}}{\text{衬}}}$  button.

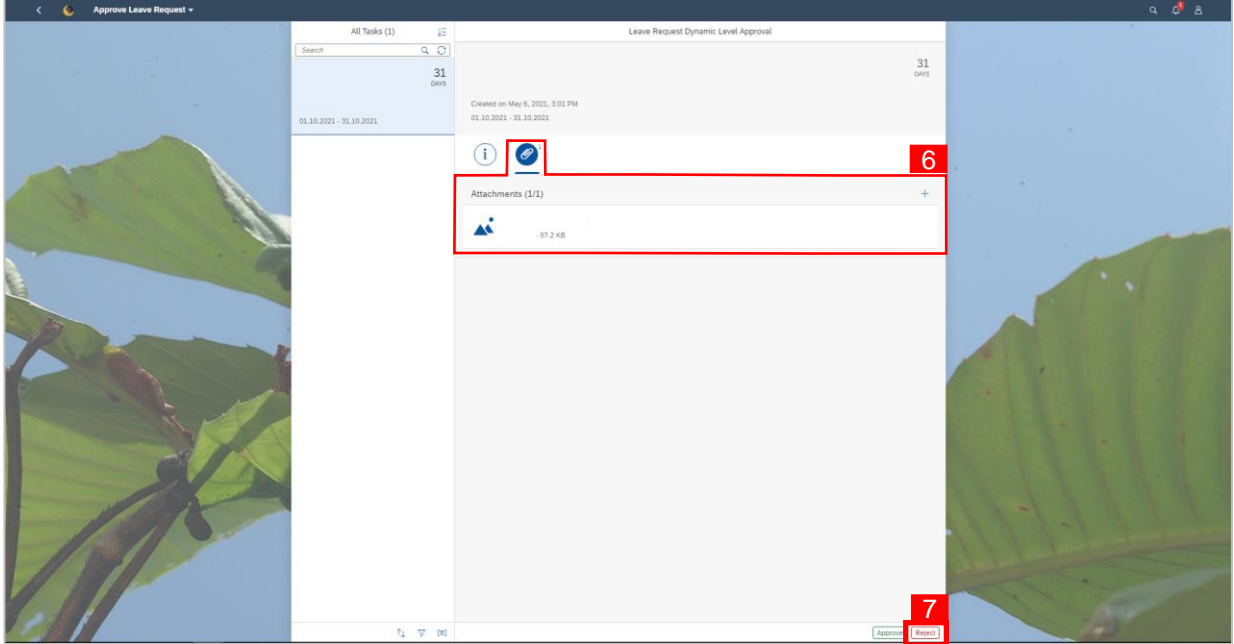

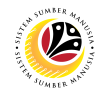

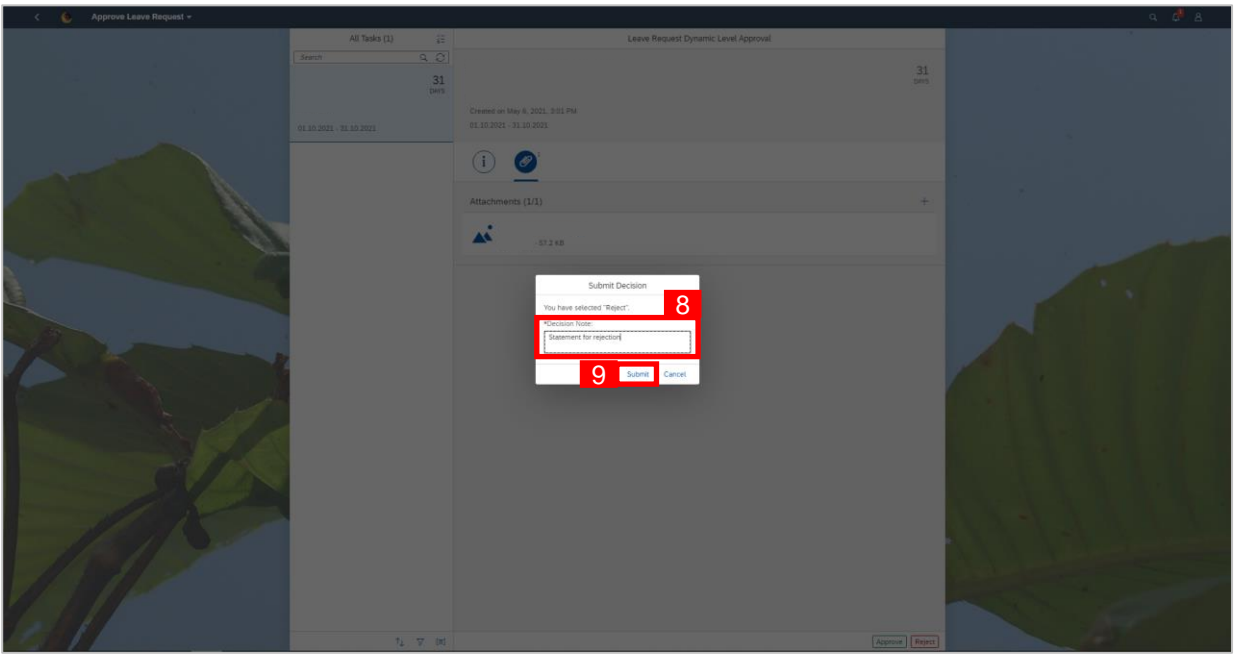

- 8. A mandatory decision note must be filled to reject the employer's request.
- 9. Click  $\left[\begin{array}{c|c} \text{Submit} \end{array}\right]$  to confirm rejection of leave request.

- Mandatory decision note can be filled with any information to be rejected, condition to be approved, etc.
- For employee: Notification on rejected leave request will be received. Rejected leave request must be deleted first before new leave request can be created on the same date.

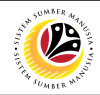

<span id="page-15-0"></span>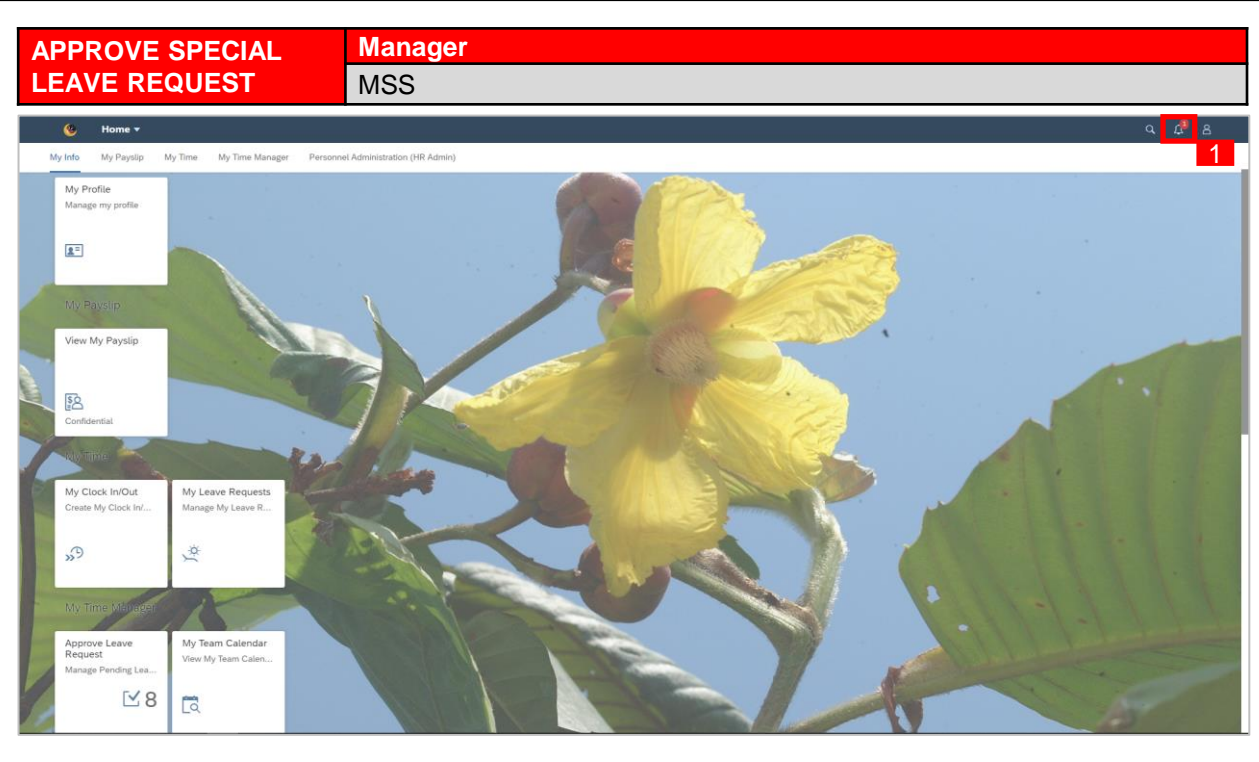

1. To check on notification received on employee's leave request pending for approval,

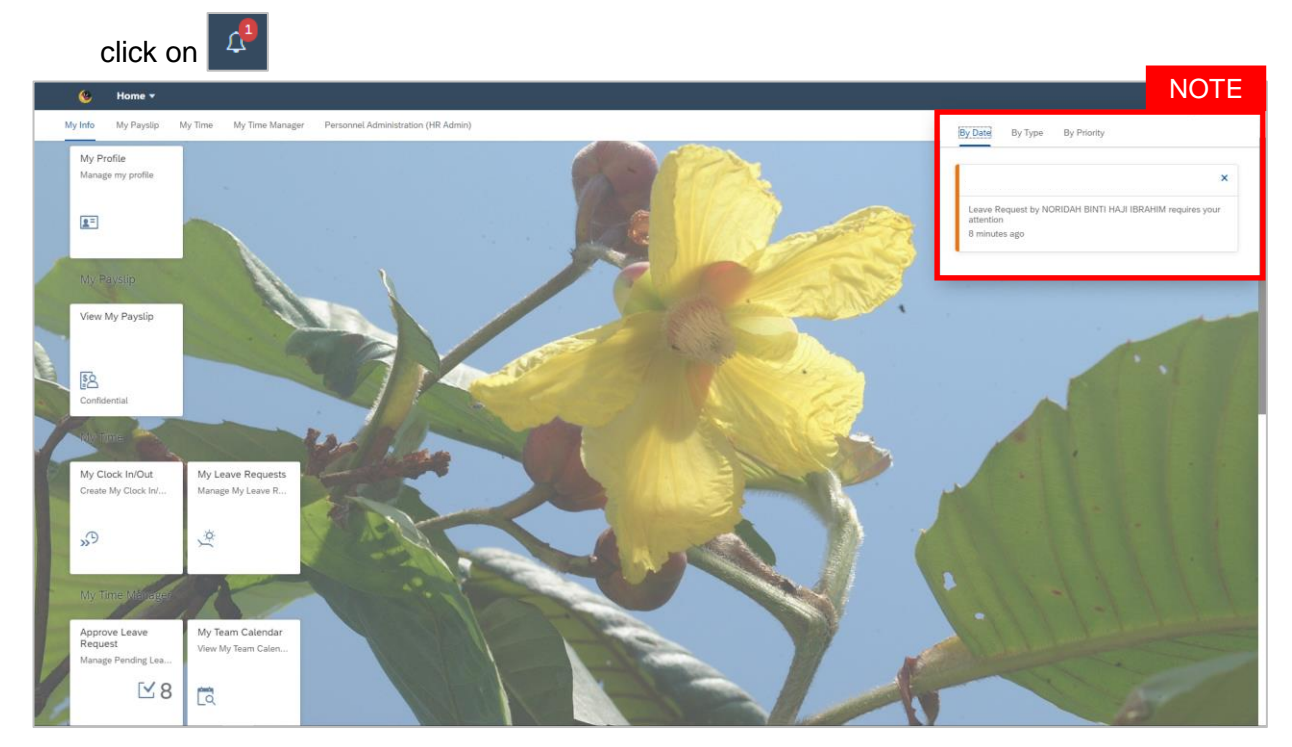

- Notification panel dropdown will appear once clicked to display employee's leave request pending for approval.
- Pending leave requests could be filtered by **Date**, **Time** and **Priority**

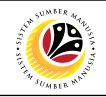

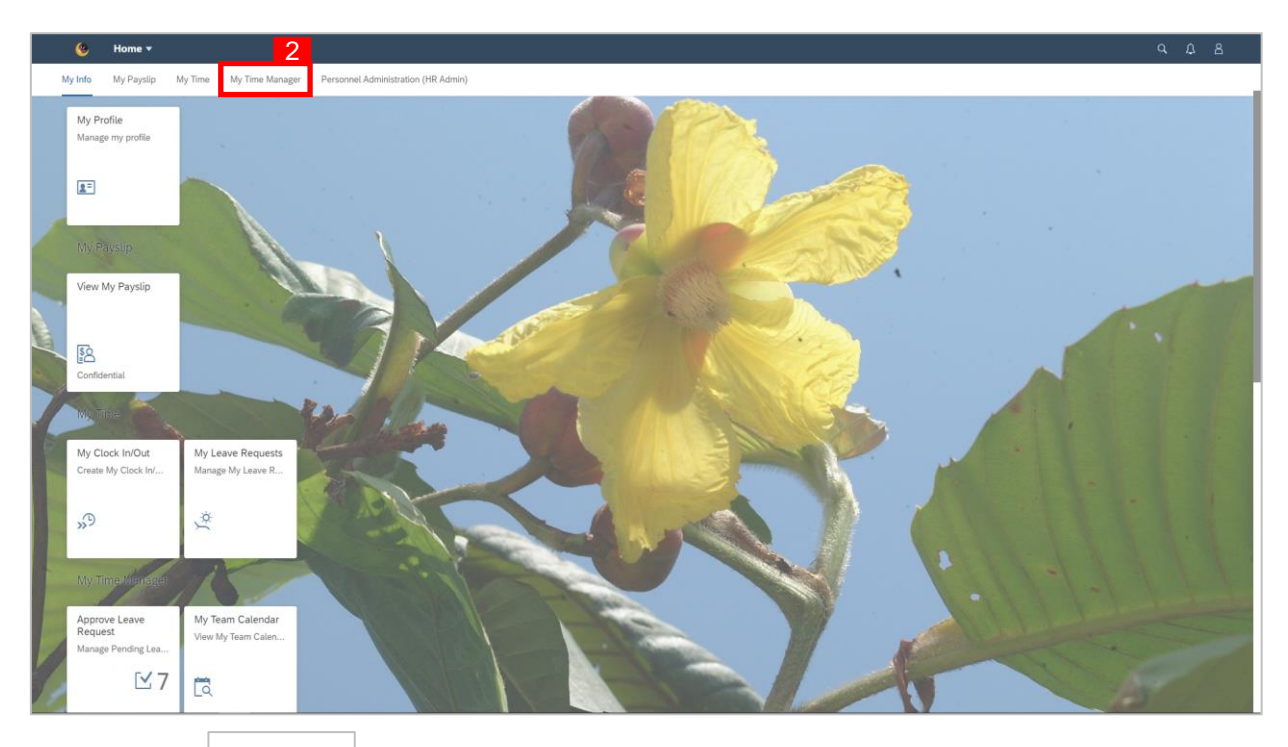

2. Click on  $\left| \begin{array}{c} \mathsf{My Time Manager} \\ \end{array} \right|$  tab.

### 3. Click on **Approve Leave Request** tile.

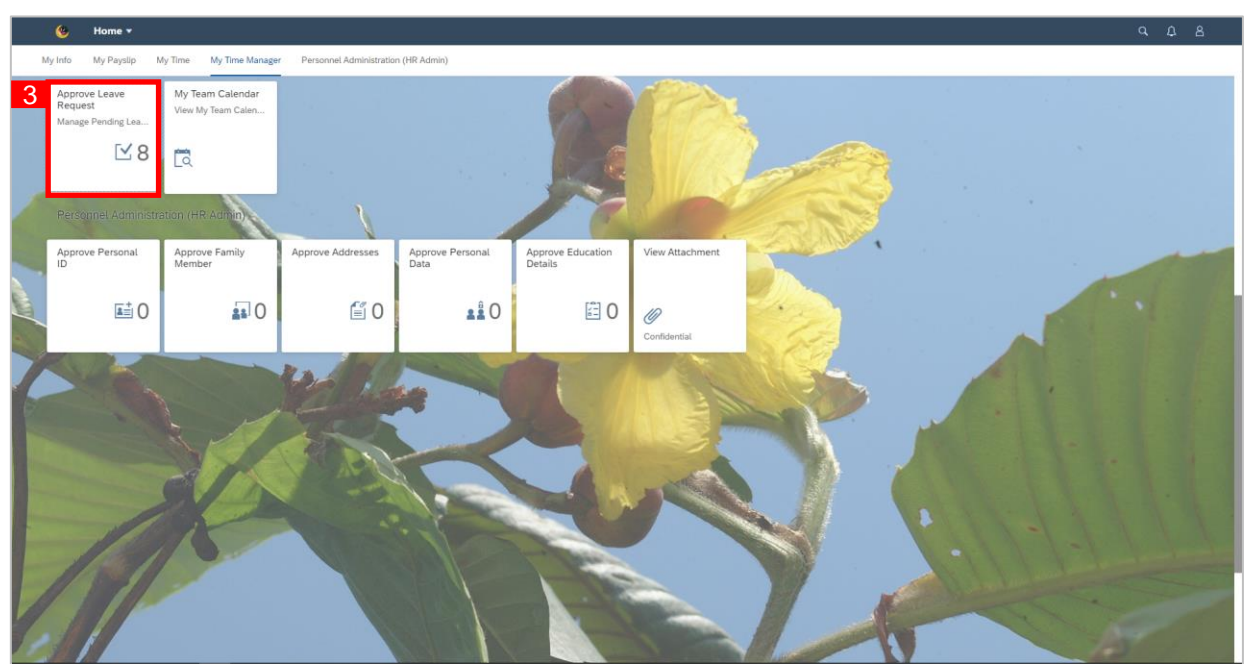

### *Note:*

• The number of leave requests pending for approval will appear on tile as highlighted in the

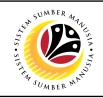

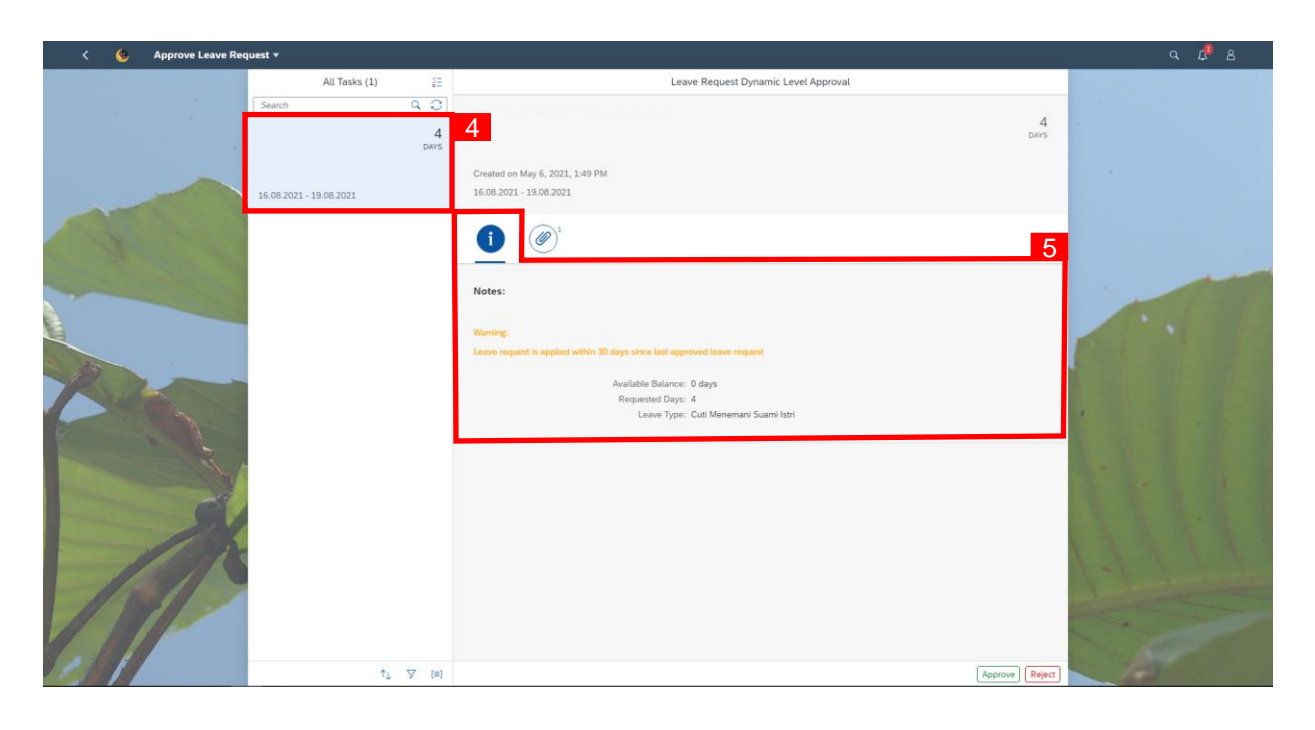

- 4. Click on the pending leave request to be reviewed.
- 5. Notes left by employee can be viewed from the information tab.
- 6. Attachments left by employee can be viewed from the attachment tab.
- 7. Click  $\left[\begin{array}{cc} \text{Approx} \\ \text{Hyprove} \end{array}\right]$  button.

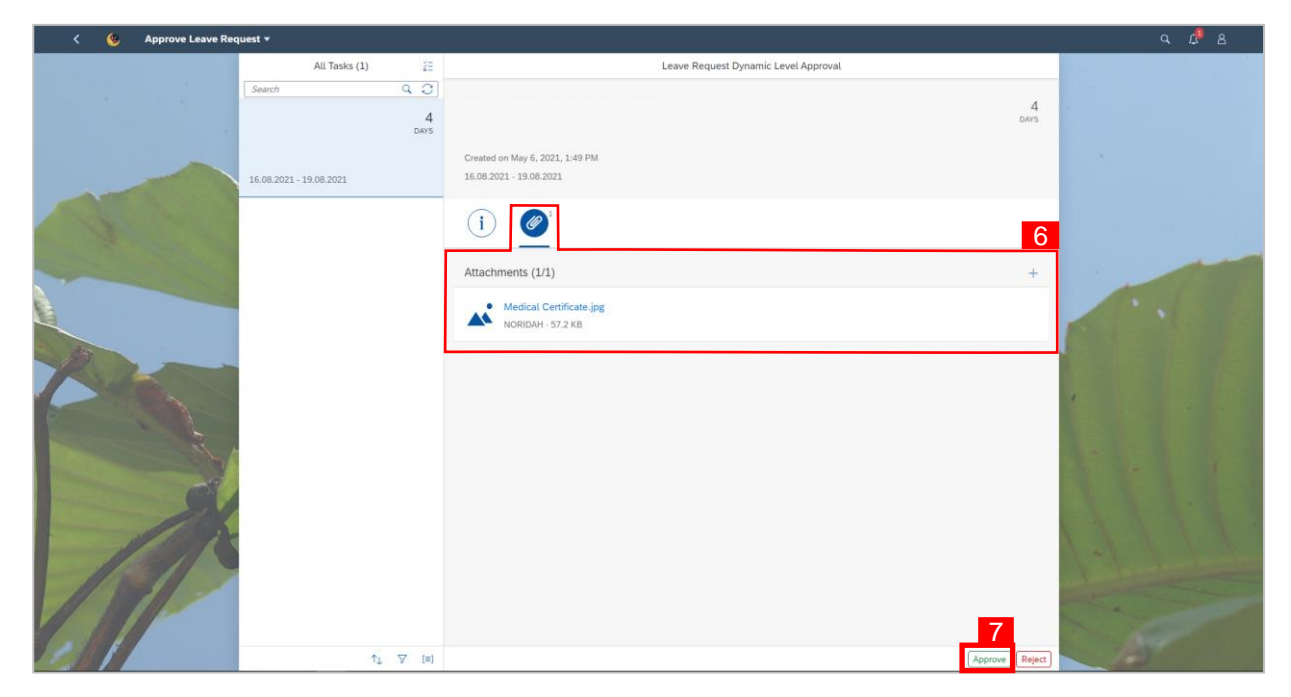

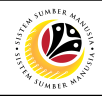

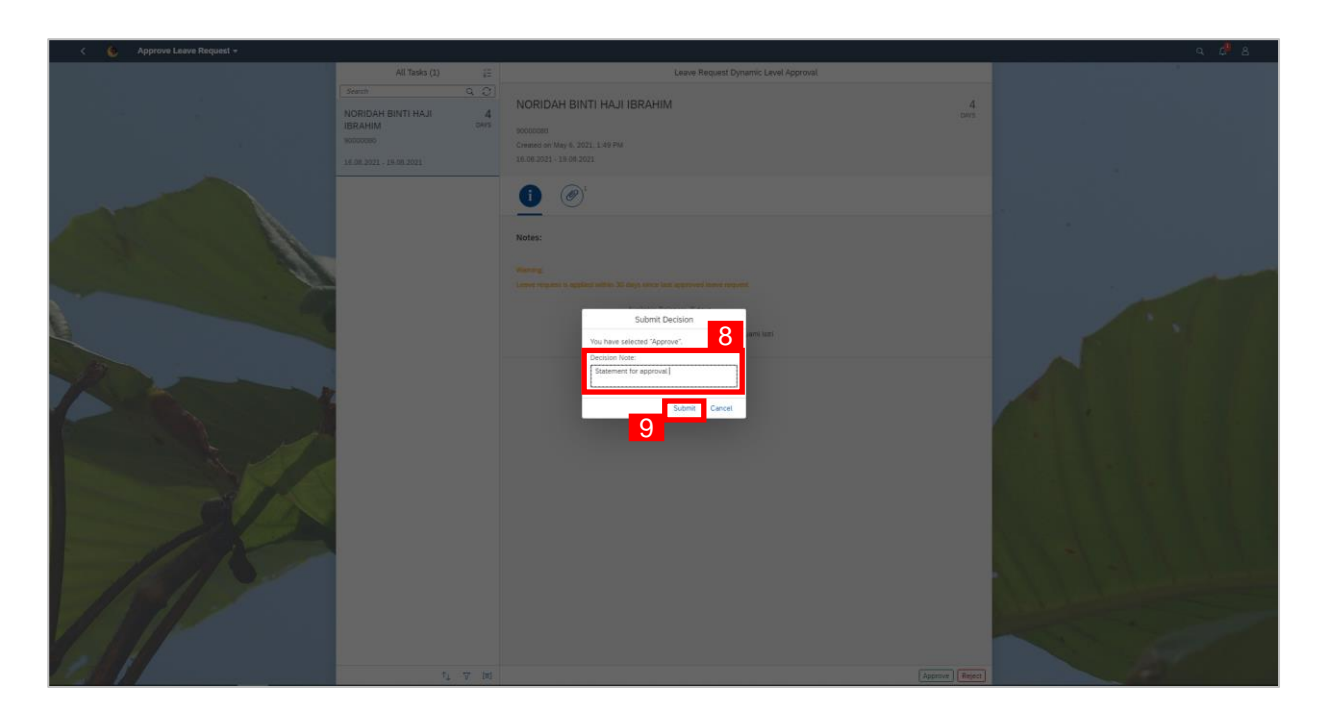

- 8. An optional note (if any) can be added under **Decision Note**.
- 9. Click  $\left| \frac{\text{Submit}}{\text{submit}} \right|$  to confirm rejection of leave request.

### *Note:*

• Once Leave Request has been approved by 1<sup>st</sup> approver, employee will not be able to withdraw the leave request until after the  $2<sup>nd</sup>$  approver makes their decision.

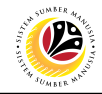

<span id="page-19-0"></span>**2 nd Approver (JPA) APPROVE SPECIAL**  MSS **LEAVE REQUEST** 10  $<sub>5</sub>$ </sub> Ë 10. On  $2^{nd}$  Approver, click on  $\boxed{\phantom{\big|}^{\text{My Time Manager}}\phantom{\big|}}$  tab. 11  $\times$  5

11. Click on **Approve Leave Request** tile.

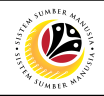

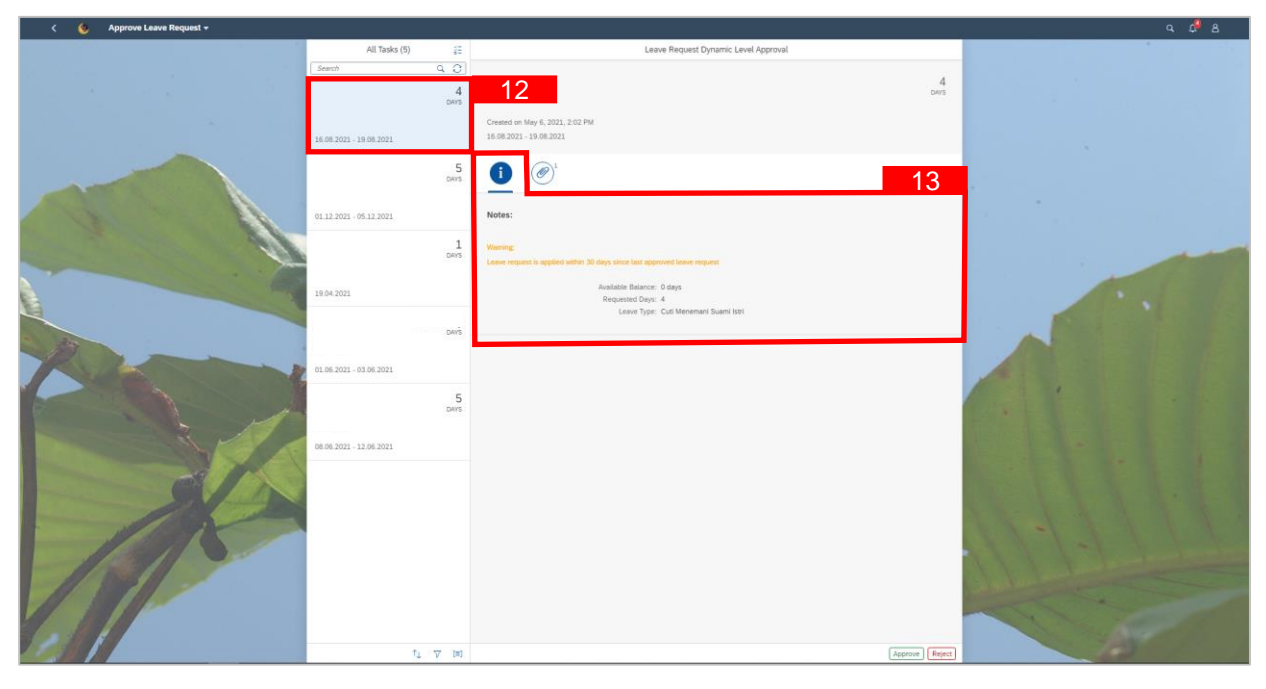

- 12. Click on pending leave request to be reviewed.
- 13. Notes left by employees can be viewed from the information tab.

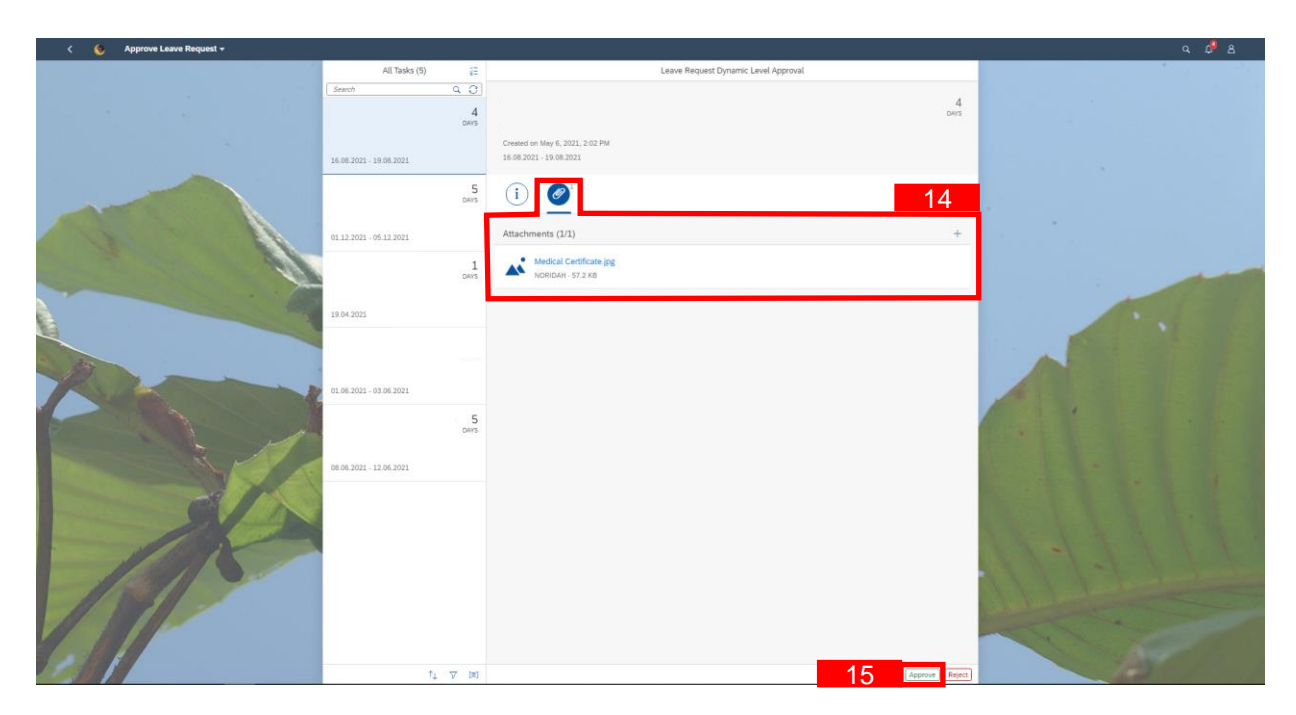

- 14. Attachments left by employee can be viewed from the attachment tab.
- 15. Click  $\boxed{\begin{array}{c} \text{Approx} \\ \end{array}}$  button.

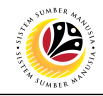

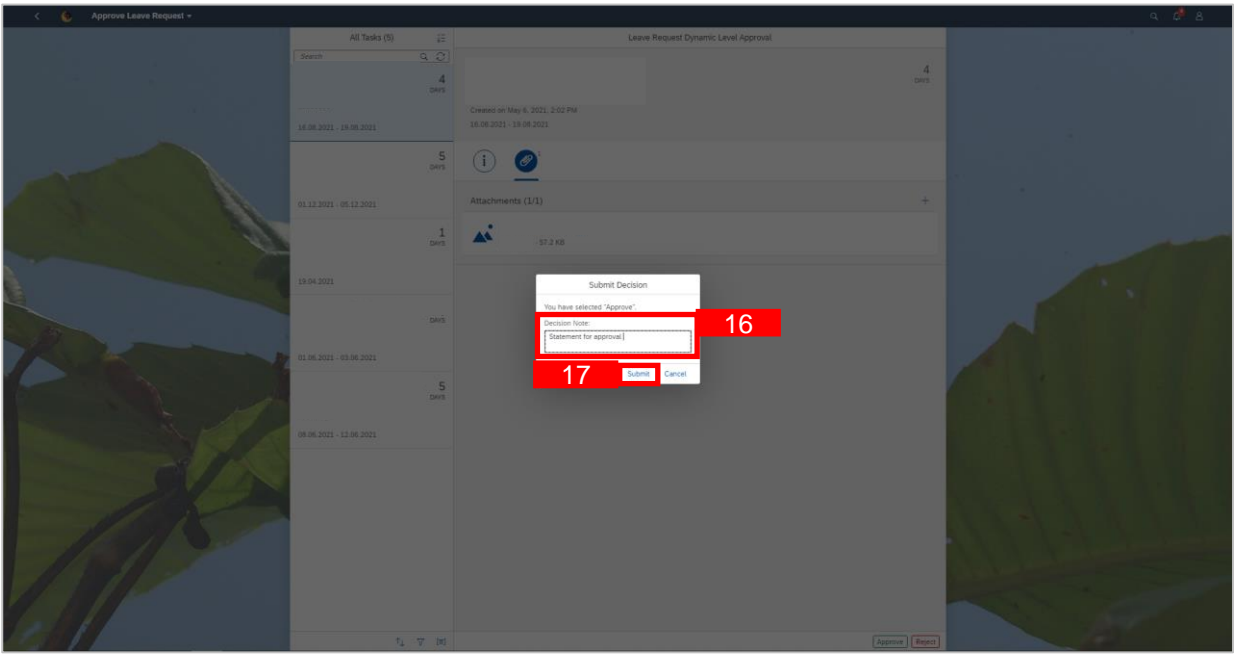

- 16. An optional note (if any) can be added under **Decision Note.**
- 17. Click **Submit** to confirm rejection of leave request.

### *Note:*

System will synchronize the approved leave request from the front-end to back-end within the next 24 hours and then the leave request status will show as **POSTED**.